# Mise en route

Pour plus d'informations sur les produits et services HP, reportez-vous au site Web de HP à l'adresse http://www.hp.com.

© Copyright 2010 Hewlett-Packard Development Company, L.P.

Windows et Windows Vista sont des marques déposées de Microsoft Corporation aux États-Unis.

Les informations contenues dans ce document peuvent être modifiées sans préavis. Les garanties relatives aux produits et aux services HP sont décrites dans les textes de garantie limitée expresse qui les accompagnent. Aucun élément du présent document ne peut être interprété comme constituant une garantie supplémentaire. HP ne saurait être tenu pour responsable des erreurs ou omissions de nature technique ou rédactionnelle qui pourraient subsister dans le présent document.

Référence : 592670-051

### Manuels de l'utilisateur

HP s'efforce de réduire l'impact de nos produits sur l'environnement. Dans ce contexte, les manuels de l'utilisateur et les centres d'apprentissage sont fournis sur le disque dur de l'ordinateur, dans le menu Aide et support. Vous trouverez sur le Web une assistance supplémentaire et des mises à jour aux manuels de l'utilisateur.

#### Utilisateurs de Windows

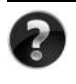

Vous recherchez d'autres manuels de l'utilisateur ? Ils se trouvent dans l'ordinateur. Cliquez sur : **Démarrer > Aide et support > Manuels de l'utilisateur**

#### Utilisateurs de Linux

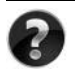

Vous recherchez d'autres manuels de l'utilisateur ? Vous les trouverez sur le disque *User Guides* (Manuels de l'utilisateur) fourni avec l'ordinateur.

### Services d'abonnement pour ordinateur portable professionnel

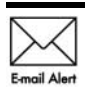

Gardez ce produit à jour grâce aux tous derniers pilotes, correctifs et notifications. Inscrivez-vous maintenant à l'adresse www.hp.com/go/alerts afin Email Alert de recevoir des alertes par courrier électronique.

## Contrat de licence utilisateur final (CLUF)

EN INSTALLANT, EN COPIANT, EN TÉLÉCHARGEANT OU EN UTILISANT DE QUELQUE MANIÈRE QUE CE SOIT LES PRODUITS LOGICIELS PRÉINSTALLÉS SUR CET ORDINATEUR, VOUS ACCEPTEZ D'ÊTRE LIÉ PAR LES TERMES DU CLUF DE HP. SI VOUS N'ACCEPTEZ PAS LES TERMES DE CETTE LICENCE, L'UNIQUE RECOURS CONSISTE À RENVOYER LE PRODUIT INUTILISÉ DANS SON INTÉGRALITÉ (MATÉRIEL ET LOGICIELS) POUR OBTENIR UN REMBOURSEMENT, CONFORMÉMENT AUX RÈGLES DE REMBOURSEMENT, AU LIEU DE VOTRE ACHAT DANS LES 14 JOURS QUI SUIVENT. Pour plus d'informations ou pour demander un remboursement complet de l'ordinateur, contactez votre point de vente local (le vendeur).

## Contact de l'assistance technique

Si les informations fournies dans le manuel de l'utilisateur ou le centre d'apprentissage ne répondent pas à vos questions, vous pouvez contacter l'assistance technique HP à l'adresse suivante :

www.hp.com/go/contactHP

Cette adresse vous permet d'effectuer les opérations suivantes :

Discuter en ligne avec un technicien HP.

✎ Lorsque la session de discussion n'est pas disponible dans une langue particulière, elle est possible en anglais.

- Envoyer un courrier électronique à l'assistance technique HP.
- Rechercher les numéros de téléphone internationaux de l'assistance technique HP.
- Localiser un centre de service HP.

#### Informations de l'étiquette de numéro de série

L'étiquette du numéro de série, située sous l'ordinateur, fournit des informations importantes nécessaires lors de la prise de contact avec l'assistance technique.

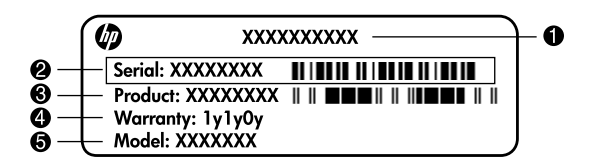

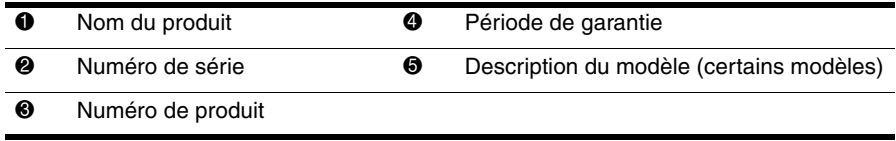

#### Informations de garantie

Vous pouvez trouver la garantie limitée HP fournie expressément et applicable à votre produit dans le menu de démarrage de votre PC et/ou sur le CD/DVD fourni dans la boîte de celui-ci. Certains pays ou certaines régions peuvent fournir une garantie limitée HP imprimée dans la boîte. Dans les pays ou régions où la garantie n'est pas fournie au format imprimé, vous pouvez demander une copie imprimée à l'adresse www.hp.com/go/orderdocuments ou écrire à :

Amérique du Nord :

Hewlett Packard, MS POD, 11311 Chinden Blvd, Boise, ID 83714, USA Europe, Moyen-Orient, Afrique :

Hewlett-Packard, POD, Via G. Di Vittorio, 9, 20063, Cernusco s/Naviglio (MI), Italie Asie, Pacifique :

Hewlett-Packard, POD, P.O. Box 200, Alexandra Post Office, Singapore 911507

Incluez le numéro de série de votre produit, sa période de garantie (figurant sur l'étiquette de numéro de série), votre nom et votre adresse postale.

# **Installation : première étape**

# **1 Déballez le carton**

✎ La couleur, les caractéristiques et les options de l'ordinateur peuvent varier selon le modèle. Votre ordinateur peut être légèrement différent des modèles représentés dans ce manuel.

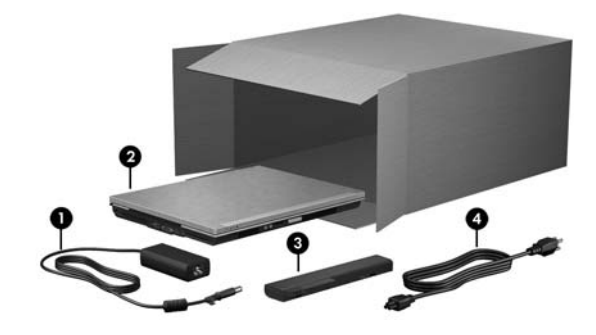

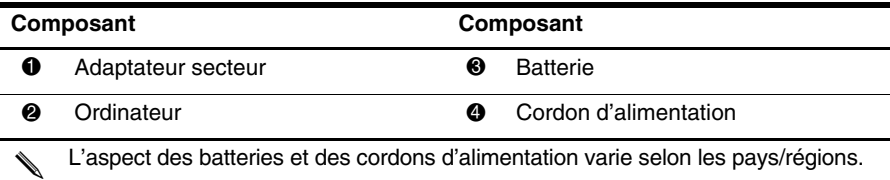

# **2 Insérez la batterie**

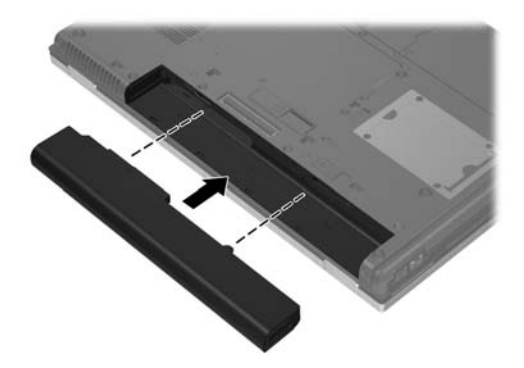

Å**AVERTISSEMENT !** Pour limiter les risques liés à la sécurité, utilisez uniquement l'adaptateur secteur ou la batterie fournis avec l'ordinateur, un adaptateur secteur ou une batterie de rechange fournis par HP, ou encore un adaptateur secteur ou une batterie compatibles achetés auprès de HP.

# **3 Connectez l'ordinateur à une alimentation externe**

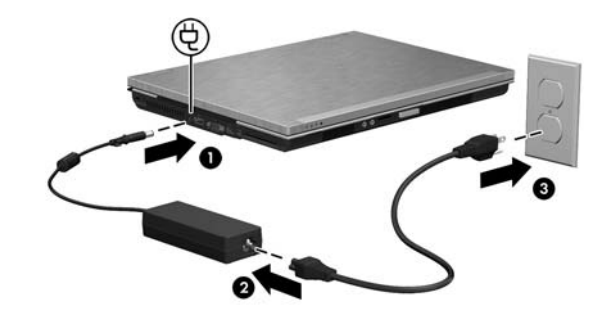

Å**AVERTISSEMENT !** Pour réduire le risque d'électrocution ou de détérioration de l'équipement, appliquez les recommandations suivantes :

- Branchez le cordon d'alimentation sur une prise secteur facile d'accès.
- Coupez l'alimentation de l'ordinateur en débranchant le cordon d'alimentation de la prise secteur (plutôt que de l'ordinateur).
- Si l'ordinateur est fourni avec une fiche tripolaire, branchez le cordon sur une prise électrique tripolaire reliée à la terre. Ne désactivez pas la broche de mise à la terre du cordon d'alimentation, par exemple en utilisant un adaptateur à 2 broches. Elle constitue un élément de sécurité essentiel.

Laissez l'ordinateur connecté à l'alimentation externe jusqu'à ce que la batterie soit entièrement chargée et que le voyant de la batterie s'éteigne.

✎ Une batterie partiellement chargée permet de faire fonctionner l'ordinateur une fois la configuration terminée ; toutefois, le témoin de charge sera précis uniquement lorsque la batterie sera entièrement chargée. Le voyant de la batterie (situé à l'avant de l'ordinateur) est orange lorsque la batterie est en cours de chargement et devient turquoise lorsque la batterie est presque complètement chargée.

# **4 Ouvrez l'ordinateur**

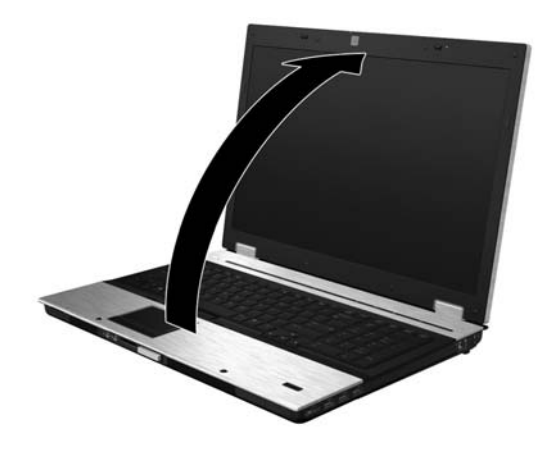

# **5 Mettez l'ordinateur sous tension**

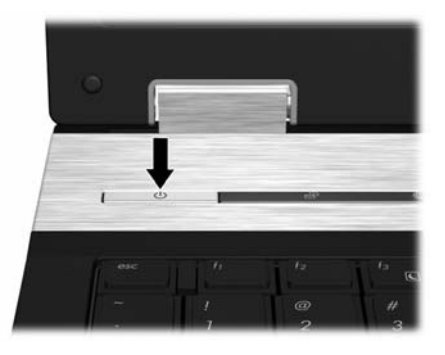

✎ Si l'ordinateur ne démarre pas, vérifiez que le cordon d'alimentation et l'adaptateur secteur sont correctement branchés.

# **6 Installez les logiciels**

Une fois l'ordinateur sous tension, le processus d'installation des logiciels débute. Les instructions à l'écran vous aident à configurer et à enregistrer votre ordinateur. Une fois l'installation des logiciels commencée, vous devez parvenir au terme du processus sans aucune interruption. Sélectionnez votre langue avec précaution.

✎ Sur certains modèles, les langues que vous ne choisissez pas sont supprimées du système et ne peuvent pas être restaurées par la suite.

# **Étapes suivantes**

#### **Accès aux manuels électroniques**

Pour obtenir des informations détaillées sur votre ordinateur, par exemple sur la gestion de l'alimentation, les unités, la mémoire, la sécurité et les autres fonctionnalités, cliquez sur **Démarrer**, sur **Aide et support** et sur **Manuels de l'utilisateur**. Vous n'avez pas à vous connecter à Internet pour accéder aux manuels de l'utilisateur de la section Aide et support.

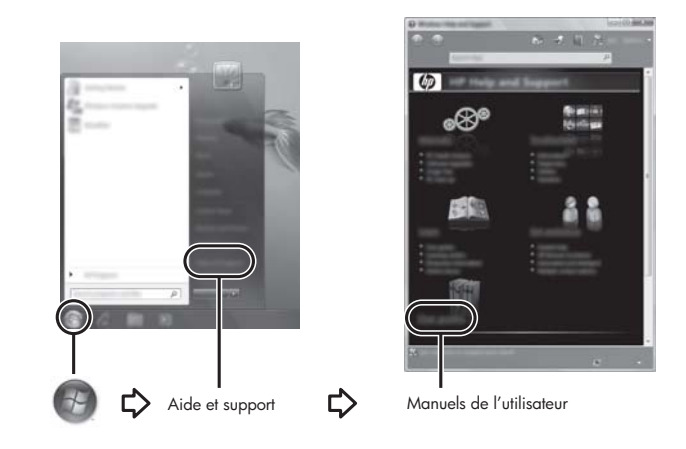

Le CD *User Guides* (Manuels de l'utilisateur) a peut-être été livré avec votre ordinateur.

## **Pour obtenir davantage d'informations**

Dans la section Aide et support, vous trouverez des informations sur votre système d'exploitation, les pilotes, les outils de dépannage et le support technique. Pour accéder à Aide et support, cliquez sur **Démarrer**, puis sélectionnez **Aide et support**. Pour accéder au support technique de votre pays/région, accédez à <http://www.hp.com/support>, sélectionnez votre pays/région, puis suivez les instructions à l'écran.

Å**AVERTISSEMENT !** Pour éviter tout risque de blessure grave, lisez le manuel *Sécurité et ergonomie du poste de travail*. Il décrit la configuration du poste de travail, la posture, ainsi que les conditions de sécurité et de travail appropriées pour les utilisateurs d'ordinateurs. Le manuel *Sécurité et ergonomie du poste de travail* fournit également des consignes importantes de sécurité dans les domaines électrique et mécanique. Pour accéder à ce document, cliquez sur **Démarrer**, **Aide et support** et sur **Manuels de l'utilisateur** ou reportez-vous au CD *User Guides* (Manuels de l'utilisateur) fourni avec certains modèles. Le manuel *Sécurité et ergonomie du poste de travail* est également disponible sur Internet, à l'adresse suivante : <http://www.hp.com/ergo>.

Pour plus d'informations sur la sécurité et les réglementations, ainsi que sur la mise au rebut de la batterie, reportez-vous au document *Informations sur les réglementations, la sécurité et les conditions d'utilisation.* Pour accéder à ces informations, cliquez sur **Démarrer**, sur **Aide et support**, puis sur **Manuels de l'utilisateur**, ou reportez-vous au CD-ROM *User Guides* (Manuels de l'utilisateur) fourni avec certains modèles.

## **Sauvegarde et récupération**

Afin de protéger vos informations, utilisez la fonction de sauvegarde et de restauration Windows pour sauvegarder des fichiers et dossiers spécifiques ou la totalité de votre disque dur (certains modèles), ou encore pour créer des disques de réparation système (certains modèles) ou des points de restauration du système. En cas de panne du système, vous pouvez utiliser les fichiers de sauvegarde pour restaurer le contenu de votre ordinateur.

La fonction de sauvegarde et de restauration Windows offre les options avancées de sauvegarde et de restauration suivantes :

- Création de disques de réparation système (certains modèles)
- Sauvegarde de fichiers et de dossiers spécifiques
- Création d'une image système (certains modèles)
- Planification de sauvegardes automatiques (certains modèles)
- Création de points de restauration système
- Récupération de fichiers spécifiques
- Restauration de l'ordinateur à un état antérieur
- Récupération des données à l'aide des outils de récupération

✎ Pour obtenir des instructions sur ces procédures, allez dans Aide et support.

#### **Sauvegarde**

La récupération après une panne du système est aussi complète que votre sauvegarde la plus récente. Il est conseillé de créer des disques de réparation système (certains modèles) et une sauvegarde initiale dès que les logiciels sont installés. À mesure que vous ajoutez des logiciels et des fichiers de données, continuez à sauvegarder régulièrement votre système pour conserver une sauvegarde à jour. Les disques de réparation système (certains modèles) servent à démarrer (amorcer) l'ordinateur et à réparer le système d'exploitation en cas d'instabilité ou de panne du système. Votre sauvegarde initiale et les sauvegardes suivantes vous permettent de restaurer vos données et paramètres en cas de panne.

Vous pouvez sauvegarder les informations sur un disque dur externe en option, une unité réseau ou des disques.

Tenez compte des éléments suivants lorsque vous sauvegardez :

- Stockez les fichiers personnels dans la bibliothèque Documents et sauvegardez régulièrement ce dossier.
- Sauvegardez les modèles dans leurs applications respectives.
- Enregistrez les paramètres personnalisés d'une fenêtre, d'une barre d'outils ou d'une barre de menus en effectuant une capture d'écran de ces paramètres. La capture d'écran peut vous faire gagner du temps si vous devez réinitialiser vos préférences.
- Lorsque vous sauvegardez vos données sur disque, vous pouvez utiliser les types de disques suivants (vendus séparément) : CD-R, CD-RW, DVD+R, DVD+R DL, DVD-R, DVD-R DL ou DVD±RW. Les disques utilisés dépendent de votre type d'unité optique externe en option.

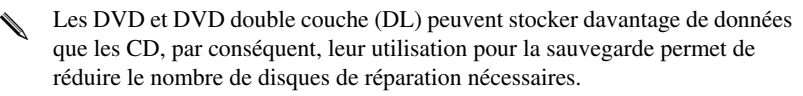

Lorsque vous sauvegardez vos données sur disque, numérotez chaque disque avant de l'insérer dans l'unité optique externe en option.

Pour créer une sauvegarde à l'aide de la fonction de sauvegarde et de restauration, procédez comme suit :

✎ Assurez-vous que l'ordinateur est connecté au secteur avant de commencer le processus de sauvegarde.

Le processus de sauvegarde peut prendre plus d'une heure, en fonction de la taille des fichiers et de la vitesse de l'ordinateur.

- 1. Cliquez sur **Démarrer**, **Tous les programmes**, **Maintenance**, puis sur **Sauvegarder et restaurer**.
- 2. Suivez les instructions à l'écran pour planifier votre sauvegarde, créer une image du système (certains modèles) ou créer des disques de réparation système (certains modèles).

#### **Récupération**

En cas de panne du système, utilisez l'outil de récupération de la touche **f11** pour récupérer l'image d'origine de votre disque dur.

✎ Cette image comprend le système d'exploitation Windows® et les logiciels installés en usine.

Ä**ATTENTION :** La touche **f11** efface complètement le contenu du disque dur et reformate ce dernier. Tous les fichiers que vous avez créés et tous les programmes installés sur l'ordinateur seront définitivement supprimés. L'outil de récupération de la touche **f11** réinstalle le système d'exploitation, ainsi que les programmes et les pilotes HP installés en usine. Tout logiciel non installé en usine devra être réinstallé manuellement. Les fichiers personnels doivent être restaurés à partir d'une sauvegarde.

- 1. Si possible, sauvegardez tous les fichiers personnels.
- 2. Si possible, vérifiez la présence de la partition HP Recovery : cliquez sur **Démarrer**, cliquez avec le bouton droit de la souris sur **Ordinateur**, cliquez sur **Gérer**, puis sélectionnez **Gestion des disques**.
- ✎ Si la partition HP Recovery n'est pas répertoriée, vous devez récupérer votre système d'exploitation et les programmes à l'aide du DVD du système d'exploitation Windows 7 et du disque *Driver Recovery* (Récupération des pilotes) (tous deux vendus séparément). Pour plus d'informations, contactez l'assistance technique. Consultez la section « Contact de l'assistance technique » au dos du présent manuel.
- 3. Si la partition de HP Recovery est répertoriée, redémarrez l'ordinateur et appuyez sur la touche **échap** lorsque le message « Press the ESC key for Startup Menu » (Pour accéder au menu de démarrage, appuyez sur la touche Echap) s'affiche en bas de l'écran.
- 4. Appuyez sur **f11** lorsque le message « Press <F11> for recovery » (Appuyez sur F11 pour restaurer) s'affiche à l'écran.
- 5. Suivez les instructions à l'écran.

Le système d'exploitation Windows 7 vous offre d'autres outils de récupération. Pour plus d'informations, allez dans Aide et support.

✎ Si vous ne parvenez pas à amorcer (démarrer) votre ordinateur et si vous ne pouvez pas utiliser les disques de réparation du système que vous avez précédemment créés (sur certains modèles uniquement), vous devez vous procurer un DVD du système d'exploitation Windows 7 afin de réamorcer l'ordinateur et de réparer le système d'exploitation. Pour plus d'informations, contactez l'assistance technique. Reportez-vous à la section « Contact de l'assistance technique » au dos de ce manuel.

# **Mise à jour des logiciels**

Des mises à jour des logiciels livrés avec l'ordinateur sont accessibles via HP Support Assistant ou sur le site Web de HP.

HP Support Assistant recherche automatiquement les mises à jour logicielles provenant de HP. Cet utilitaire s'exécute à intervalle spécifique et fournit une liste d'alertes de support (des améliorations de sécurité, par exemple) et des mises à jour facultatives de pilotes et logiciels.

Vous pouvez rechercher manuellement des mises à jour à tout moment. Cliquez sur **Démarrer**, sur **Aide et support**, puis sur **Entretenir**. Suivez les instructions à l'écran.

La plupart des logiciels proposés sur le site Web HP se présentent sous la forme de fichiers compressés appelés *SoftPaqs*. Certaines mises à jour du BIOS peuvent se présenter sous la forme de fichiers compressés appelés *ROMPaqs*.

Un fichier Readme.txt contenant des informations sur l'installation et le dépannage du fichier accompagne certains téléchargements. (Les fichiers Readme.txt fournis avec les ROMPaqs sont disponibles en anglais uniquement.)

Pour mettre à jour les logiciels à partir du site Web HP, procédez comme suit :

1. Identifiez le modèle, la catégorie et la série ou famille de votre ordinateur. Préparez la mise à jour du BIOS système en identifiant la version du BIOS actuellement installée sur votre ordinateur. Pour plus d'informations, reportez-vous à la section « [Identification de la version du BIOS](#page-12-0) », plus loin dans ce chapitre.

Si vous connectez votre ordinateur à un réseau, consultez l'administrateur réseau avant d'installer des mises à jour logicielles, en particulier celles du BIOS système.

- ✎ Le BIOS système de l'ordinateur est stocké dans la ROM système. Le BIOS initialise le système d'exploitation, détermine de quelle manière l'ordinateur doit interagir avec les périphériques matériels et fournit le transfert des données entre périphériques matériels, ainsi que la date et l'heure.
- 2. Ouvrez votre navigateur Internet et rendez-vous à l'adresse http://www.hp.com/support.
- 3. Sélectionnez votre pays/région.
- 4. Cliquez sur l'option de téléchargement de pilotes et logiciels, puis entrez la référence du modèle de votre ordinateur dans le champ du produit.
- 5. Appuyez sur **entrée**.
- 6. Suivez les instructions à l'écran.

# **Mise à jour du BIOS**

Pour mettre à jour le BIOS, commencez par identifier votre version actuelle, puis téléchargez et installez le nouveau BIOS.

#### <span id="page-12-0"></span>**Identification de la version du BIOS**

Vous pouvez afficher des informations sur la version du BIOS (appelée également *date ROM* et *BIOS système*) en ouvrant l'utilitaire Computer Setup :

- 1. Allumez ou redémarrez l'ordinateur, puis appuyez sur la touche **echap** lorsque le message « Press the ESC key for Startup Menu » (Pour accéder au menu de démarrage, appuyez sur la touche Echap) s'affiche en bas de l'écran.
- 2. Appuyez sur **f10**.
- 3. Appuyez sur les touches de direction pour sélectionner **File** (Fichier), puis sélectionnez **System Information** (Informations système).
- 4. Appuyez sur la touche **echap** pour revenir au menu **File** (Fichier).
- 5. À l'aide des touches de direction, sélectionnez **Ignore Changes and Exit** (Ignorer les modifications et quitter), puis appuyez sur **entrée**.
- 6. Suivez les instructions à l'écran.

#### **Téléchargement d'une mise à jour du BIOS**

Ä**ATTENTION :** Pour éviter d'endommager l'ordinateur ou de faire échouer l'installation, téléchargez et installez une mise à jour du BIOS uniquement lorsque l'ordinateur est branché sur une source d'alimentation externe fiable à l'aide de l'adaptateur secteur. N'effectuez aucun téléchargement ni aucune installation de mise à jour du BIOS lorsque l'ordinateur fonctionne sur batterie, est amarré à un dispositif d'accueil en option ou est branché sur une source d'alimentation en option. Au cours du téléchargement et de l'installation, procédez comme suit :

- Ne coupez pas l'alimentation de l'ordinateur en débranchant le cordon d'alimentation de la prise secteur.
- Ne mettez pas l'ordinateur hors tension ou en mode Veille ou Veille prolongée.
- Abstenez-vous d'insérer, de retirer, de connecter ou de déconnecter un périphérique, un câble ou un cordon.

✎ HP diffuse des mises à jour du BIOS uniquement lorsque cela est nécessaire. Une nouvelle mise à jour du BIOS peut ne pas être disponible pour votre ordinateur. Il est recommandé de consulter le site Web HP régulièrement pour vérifier si des mises à jour du BIOS sont disponibles.

Pour télécharger une mise à jour du BIOS :

- 1. Ouvrez votre navigateur Internet, accédez à la page http://www.hp.com/support, puis sélectionnez votre pays/région.
- 2. Cliquez sur l'option de téléchargement de pilotes et logiciels, entrez la référence du modèle de votre ordinateur dans le champ du produit, puis appuyez sur la touche **entrée**.
- 3. Cliquez sur le nom du produit dans la liste des modèles.
- 4. Sélectionnez votre système d'exploitation.
- 5. Suivez les instructions à l'écran pour accéder à la mise à jour du BIOS que vous souhaitez télécharger. Notez la date de téléchargement, le nom ou un autre identifiant. Ces informations vous seront utiles pour rechercher la mise à jour plus tard, une fois qu'elle sera téléchargée sur le disque dur.
- 6. Dans la zone de téléchargement, procédez comme suit :
	- a. Identifiez la mise à jour du BIOS plus récente que celle actuellement installée sur l'ordinateur, en suivant la procédure décrite dans la section « [Identification de la](#page-12-0)  [version du BIOS](#page-12-0) ».
	- b. Suivez les instructions à l'écran pour télécharger votre sélection sur le disque dur. Notez le chemin d'accès à l'emplacement où sera téléchargée la mise à jour du BIOS sur le disque dur. Vous devrez accéder à cet emplacement lorsque vous serez prêt à installer la mise à jour.

✎ Si vous connectez votre ordinateur à un réseau, consultez l'administrateur réseau avant d'installer des mises à jour logicielles, en particulier celles du BIOS système. Les procédures d'installation du BIOS peuvent varier. Une fois le téléchargement terminé, suivez les instructions à l'écran. Si aucune instruction ne s'affiche, procédez comme suit :

- 1. Cliquez sur **Démarrer**, puis sur **Ordinateur**.
- 2. Double-cliquez sur votre disque dur. Il s'agit généralement de Disque local (C:).
- 3. À l'aide du chemin d'accès noté précédemment, ouvrez le dossier du disque dur qui contient la mise à jour.
- 4. Double-cliquez sur le fichier dont l'extension est .exe (par exemple, *nomfichier.*exe). L'installation du BIOS commence.
- 5. Terminez l'installation en suivant les instructions à l'écran.

✎ Lorsqu'un message apparaît à l'écran pour indiquer que l'installation s'est correctement déroulée, vous pouvez supprimer le fichier téléchargé du disque dur.

## **Mise à jour des logiciels et pilotes**

- 1. Ouvrez votre navigateur Web, accédez à la page http://www.hp.com/support, puis sélectionnez votre pays/région.
- 2. Cliquez sur l'option de téléchargement de pilotes et logiciels, entrez la référence du modèle de votre ordinateur dans le champ du produit, puis appuyez sur la touche **entrée**.
- 3. Cliquez sur le nom de votre produit dans la liste des modèles.
- 4. Sélectionnez votre système d'exploitation.
- 5. Lorsque la liste des mises à jour apparaît, cliquez sur une mise à jour pour ouvrir une fenêtre contenant des informations supplémentaires.
- 6. Cliquez sur **Télécharger**.
- 7. Cliquez sur **Exécuter** pour installer le pilote mis à jour sans télécharger le fichier. – ou –

Cliquez sur **Enregistrer** pour enregistrer le fichier sur votre ordinateur. Lorsque vous y êtes invité, sélectionnez un emplacement de stockage sur votre disque dur. Une fois le fichier téléchargé, accédez au dossier où il est enregistré, puis double-cliquez sur le fichier pour lancer l'installation.

8. Si vous y êtes invité, redémarrez votre ordinateur une fois l'installation terminée.

#### **Arrêt de l'ordinateur**

- 1. Enregistrez votre travail et fermez toutes les applications.
- 2. Cliquez sur **Démarrer**, puis sur **Arrêter**.

# **Informations sur le produit et dépannage**

#### **Tension d'entrée**

Les informations relatives à l'alimentation contenues dans cette section peuvent s'avérer utiles en cas de déplacement à l'étranger avec votre ordinateur.

L'ordinateur utilise une alimentation continue, qui peut être fournie par une source d'alimentation en courant alternatif ou continu. Bien que l'ordinateur puisse fonctionner sur une source d'alimentation en courant continu autonome, il est vivement recommandé d'utiliser uniquement un adaptateur secteur ou une source d'alimentation en courant continu fournis ou agréés par HP pour alimenter l'ordinateur.

L'ordinateur supporte une alimentation en courant continu correspondant aux caractéristiques suivantes.

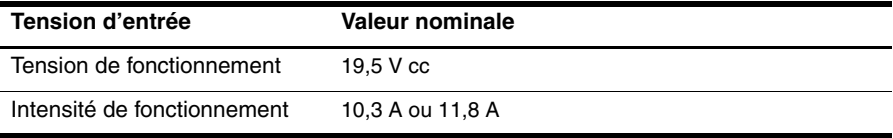

✎ Ce produit est conçu pour des systèmes électriques en Norvège ayant une tension phase à phase ne dépassant pas 240 Vrms.

## **Environnement d'exploitation**

Les informations sur l'environnement d'exploitation présentées dans le tableau ci-après peuvent s'avérer utiles en cas de déplacement ou d'utilisation de l'ordinateur dans des conditions extrêmes.

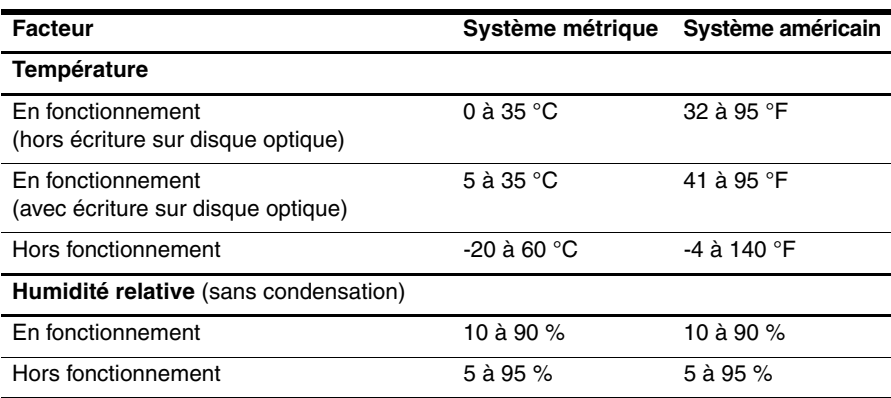

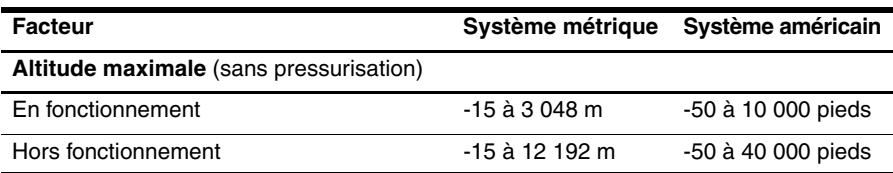

# **Déplacement avec l'ordinateur**

L'ordinateur est conçu pour vous suivre dans vos activités professionnelles et ludiques. Pour de meilleurs résultats, suivez les conseils de déplacement et de transport qui suivent :

- Préparez votre ordinateur avant de le déplacer ou de le transporter :
	- 1. Sauvegardez vos informations.
	- 2. Retirez toutes les cartes multimédia externes, telles que les cartes numériques.
		- ÄAfin de réduire les risques de détérioration de l'ordinateur, d'une unité ou la perte d'informations, retirez le support de l'unité avant de la retirer de son compartiment ou encore avant de la transporter, de l'expédier ou de la stocker.
	- 3. Éteignez et débranchez tous les périphériques externes.
	- 4. Arrêtez l'ordinateur.
- Emportez une copie de sauvegarde de vos informations. Rangez la copie de sauvegarde séparément de l'ordinateur.
- Lorsque vous voyagez en avion, prenez l'ordinateur avec vos bagages à main. Ne l'enregistrez pas avec vos bagages.
	- ÄÉvitez d'exposer l'unité à des champs magnétiques. Les portiques de détection et les bâtons de sécurité utilisés dans les aéroports sont des dispositifs de sécurité qui génèrent des champs magnétiques. En revanche, les dispositifs de sécurité aéroportuaires qui contrôlent les bagages, tels que les tapis roulants, utilisent généralement des rayons X et non des champs magnétiques, ce qui ne représente aucun risque pour les unités.
- L'utilisation en vol de l'ordinateur est à la discrétion de la compagnie aérienne. Si vous souhaitez utiliser l'ordinateur en vol, consultez préalablement la compagnie aérienne.
- Si un ordinateur reste inutilisé et débranché de toute source d'alimentation externe pendant plus de deux semaines, retirez la batterie et stockez-la séparément.
- Si vous devez envoyer l'ordinateur ou une unité par la poste, empaquetez-le dans un emballage à bulles d'air ou autre emballage protecteur et apposez l'inscription « FRAGILE ».
- Si l'ordinateur dispose d'un périphérique sans fil ou d'un périphérique de téléphone portable, tel que 802.11b/g, d'un périphérique GSM (Global System for Mobile Communications) ou GPRS (General Packet Radio Service), l'utilisation de ces périphériques peut être restreinte dans certains endroits. Ces restrictions peuvent s'appliquer à bord des avions, dans les hôpitaux, dans les lieux à proximité d'explosifs et dans les environnements dangereux. Si vous ne connaissez pas la politique relative à l'utilisation d'un périphérique particulier, demandez l'autorisation de l'utiliser avant de le mettre sous tension.
- Si vous vous déplacez à l'étranger, appliquez les recommandations suivantes :
	- ❏ Vérifiez les réglementations douanières relatives aux ordinateurs pour tous les pays/régions où vous vous rendez.
	- ❏ Vérifiez les spécifications des cordons d'alimentation et des adaptateurs dans les pays/régions où vous prévoyez d'utiliser votre ordinateur. En effet, les spécifications de tension, de fréquence et de connecteur varient selon les pays/régions.

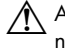

ÅAfin de réduire le risque d'électrocution, d'incendie ou de détérioration du matériel, n'essayez pas d'alimenter l'ordinateur avec un kit de conversion de tension commercialisé pour les équipements.

## **Entretien de routine**

ATTENTION : Examinez régulièrement les ouvertures d'aération afin d'éviter que de la poussière ou des peluches bloquent la ventilation. Utilisez une brosse ou un chiffon doux pour retirer la poussière et les peluches.

#### **Nettoyage de l'écran**

Ä**ATTENTION :** Afin d'éviter de détériorer irrémédiablement l'ordinateur, ne vaporisez jamais d'eau, de liquides de nettoyage ou de produits chimiques sur l'écran.

Pour éliminer les taches et les peluches, nettoyez fréquemment l'écran à l'aide d'un chiffon doux, humide et non pelucheux. Si l'écran nécessite un nettoyage plus approfondi, utilisez un nettoyant pour écran antistatique ou des lingettes antistatiques humides.

#### **Nettoyage du clavier**

Å**AVERTISSEMENT !** Pour éviter tout risque de choc électrique et toute détérioration des composants internes, n'utilisez pas d'embout d'aspirateur pour nettoyer le clavier. L'utilisation d'un aspirateur peut entraîner le dépôt de poussières ménagères sur le clavier.

Nettoyez régulièrement le clavier pour éviter que les touches ne deviennent collantes et pour supprimer la poussière, les peluches et les particules susceptibles de se loger sous les touches. Utilisez une bombe dépoussiérante à air comprimé avec embout directionnel permettant d'insuffler de l'air sous le clavier et autour des touches et ainsi d'éliminer les particules.

## **Ressources pour la résolution des problèmes**

Si vous rencontrez des problèmes informatiques, suivez une à une les étapes de résolution des problèmes ci-après jusqu'à ce que le problème soit résolu :

- 1. Reportez-vous à la section suivante de ce chapitre, « Résolution rapide des problèmes ».
- 2. Pour obtenir des informations supplémentaires sur l'ordinateur et les liens vers les sites Web, accédez à la section Aide et support. Cliquez sur **Démarrer**, puis sur le bouton **Aide et support**.
- ✎ Bien que de nombreux outils de vérification et de réparation nécessitent une connexion Internet, certains autres, tels que le Centre d'aide et de support, permettent de résoudre des problèmes lorsque l'ordinateur est hors ligne.

# **Résolution rapide des problèmes**

#### **L'ordinateur ne parvient pas à démarrer**

Si l'ordinateur ne s'allume pas lorsque vous appuyez sur le bouton d'alimentation, il est possible que la tension que reçoit l'ordinateur ne soit pas adéquate.

Les suggestions proposées ci-après peuvent permettre de déterminer l'origine du problème de démarrage :

Si l'ordinateur est branché sur une prise secteur, débranchez-le et branchez un autre appareil électrique sur la prise pour vous assurer que cette dernière délivre la tension adéquate.

✎ Utilisez uniquement l'adaptateur secteur fourni avec l'ordinateur ou un adaptateur agréé HP.

Si l'ordinateur fonctionne sur batterie ou s'il est branché sur une source d'alimentation externe différente de la prise secteur, branchez-le sur la prise secteur à l'aide de l'adaptateur secteur. Vérifiez que les connexions du cordon d'alimentation et de l'adaptateur secteur sont bien en place.

#### **L'écran de l'ordinateur reste noir**

Si l'écran reste noir alors que l'ordinateur est sous tension et que les voyants d'alimentation sont allumés, l'ordinateur n'est peut-être pas configuré pour afficher l'image sur son écran. Pour transférer l'image vers l'écran de l'ordinateur, appuyez sur **fn+f4**.

#### **Les logiciels ne fonctionnent pas normalement**

Si les logiciels cessent de répondre ou semblent fonctionner de manière anormale, appliquez les recommandations suivantes :

■ Redémarrez l'ordinateur. Cliquez sur **Démarrer**, puis sur **Redémarrer**.

Si vous ne parvenez pas à redémarrer l'ordinateur à l'aide de cette procédure, reportez-vous à la section « L'ordinateur est sous tension mais ne répond pas ».

Si un logiciel antivirus est installé sur votre ordinateur, exécutez une analyse antivirus. Pour plus d'informations, reportez-vous à l'aide de l'antivirus.

#### **L'ordinateur est sous tension mais ne répond pas**

Si l'ordinateur ne répond pas aux commandes des logiciels ou du clavier alors qu'il est sous tension, effectuez les procédures d'arrêt d'urgence ci-dessous dans l'ordre indiqué, jusqu'à ce qu'il s'arrête :

Ä**ATTENTION :** Les informations non enregistrées seront perdues si vous avez recours aux procédures d'urgence.

- Appuyez sur l'interrupteur d'alimentation de l'ordinateur et maintenez-le enfoncé pendant au moins 5 secondes.
- Débranchez l'ordinateur de l'alimentation externe et retirez la batterie.

#### **L'ordinateur est inhabituellement chaud**

Il est normal que l'ordinateur soit chaud au toucher lorsqu'il est en cours d'utilisation. Toutefois, si vous sentez qu'il est *anormalement* chaud, il peut s'agir d'une surchauffe due à l'obturation d'une des ouvertures d'aération.

Si vous avez l'impression que l'ordinateur est en surchauffe, mettez-le hors tension pour le laisser refroidir à température ambiante. Ensuite, assurez-vous que les ouvertures d'aération ne sont pas bouchées lorsque vous utilisez l'ordinateur.

Å**AVERTISSEMENT !** Pour éviter tout risque de blessure liée à la chaleur ou tout risque de surchauffe de l'ordinateur, ne le posez pas directement sur vos genoux et n'obstruez pas les ouvertures d'aération. Utilisez toujours l'ordinateur sur une surface plane et rigide. La ventilation ne doit pas être entravée par des éléments rigides, tels qu'une imprimante, ni par des éléments souples, tels que des coussins, un vêtement ou un tapis. De même, l'adaptateur secteur ne doit rester en contact ni avec la peau ni avec un élément souple, tel que des coussins, un vêtement ou un tapis lorsque l'ordinateur est en cours de fonctionnement. L'ordinateur et l'adaptateur secteur sont conformes aux limites de température de surface accessibles à l'utilisateur, définies par la Norme internationale sur la sécurité du matériel informatique (CEI 60950).

Le ventilateur de l'ordinateur démarre automatiquement pour refroidir les composants internes et éviter une surchauffe. Il est normal que le ventilateur interne s'arrête et redémarre durant une opération de routine.

#### **Un périphérique externe ne fonctionne pas**

Si un périphérique externe ne fonctionne pas normalement, essayez les procédures suivantes :

- Mettez le périphérique sous tension conformément aux instructions du constructeur.
- Assurez-vous que toutes les connexions du périphérique sont bien en place.
- Assurez-vous que le périphérique est alimenté.
- Assurez-vous que le périphérique, en particulier s'il est ancien, est compatible avec le système d'exploitation.
- Assurez-vous que les pilotes appropriés sont installés et mis à jour.

#### **La connexion au réseau sans fil ne fonctionne pas**

Si la connexion au réseau sans fil ne fonctionne pas correctement, appliquez les recommandations suivantes :

- Vérifiez que les voyants des périphériques sans fil de l'ordinateur sont bleus.
- Vérifiez que les antennes sans fil de l'ordinateur ne sont pas obstruées.
- Vérifiez que le modem câble ou ADSL et son cordon d'alimentation sont correctement branchés et que les voyants d'alimentation sont allumés.
- Le cas échéant, vérifiez que le routeur sans fil (point d'accès) est sous tension et qu'il est correctement relié au modem ADSL ou câble.
- Déconnectez et reconnectez tous les câbles, puis arrêtez et redémarrez les appareils.

✎ Pour plus d'informations sur la technologie sans fil, reportez-vous aux rubriques d'aide pertinentes et aux liens que vous trouverez dans Aide et support.